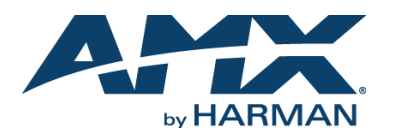

## **Overview**

The NXV-CPI is the ideal solution for organizations that have already invested in Cisco<sup>®</sup> IP Phones that would like to add basic control to a room. The NXV-CPI allows Cisco Phone users to minimize their investment in new infrastructure by transforming Cisco Phones into Modero® Virtual Touch Panels. Using the phone's built-in touch screen, users can access and control lights, shades and other AV equipment in the room. Dealers can use the NXV-CPI as a cost-effective entry point to control. As control requirements grow, users can easily upgrade to an AMX Touch Panel. Setting up the system is easy. Simply browse to NXV-CPI's Web page, label the buttons and add the related NetLinx control commands. NXV-CPI is compatible with Cisco models 7965G and 7975G.

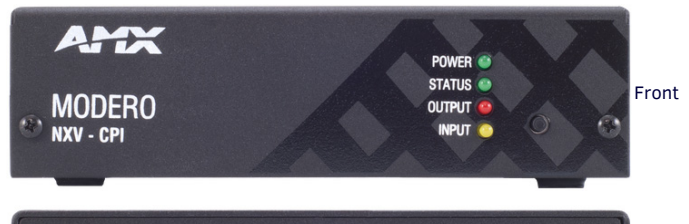

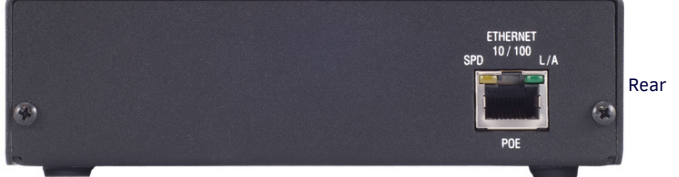

## **FIG. 1** NXV-CPI

# **Specif ications**

The following table lists the specifications for the NXV-CPI:

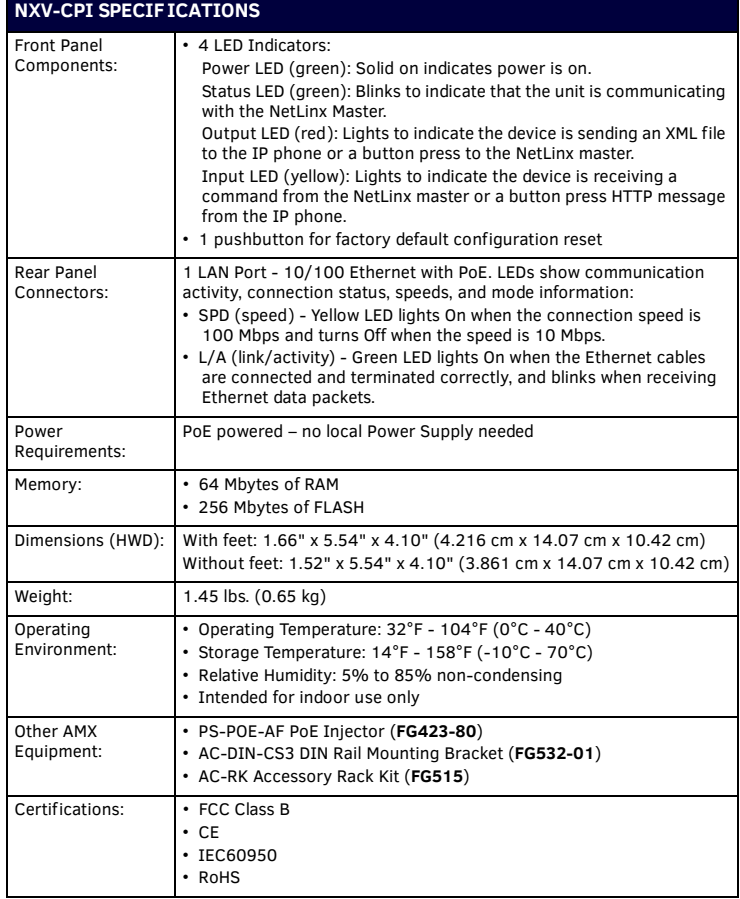

### **Installation**

*Note: To avoid any damage to the electronic component, installation must be performed in an ESD safe environment.*

The NXV-CPI is installed to the NetLinx Master, and passes NetLinx control commands to the Master via Ethernet 10/100 cable, as indicated in [FIG. 2.](#page-0-0)

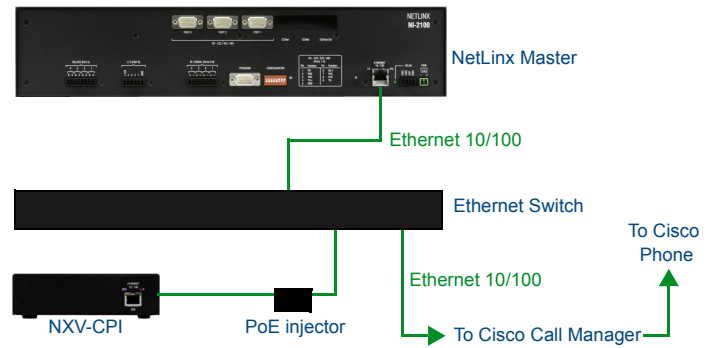

<span id="page-0-0"></span>**FIG. 2** NXV-CPI INSTALLATION

## **Ethernet 10/100 Base-T RJ-45 Wiring Configuration**

The table below describes the pinouts, signals, and pairing for the Ethernet 10/100 Base-T connector and cable.

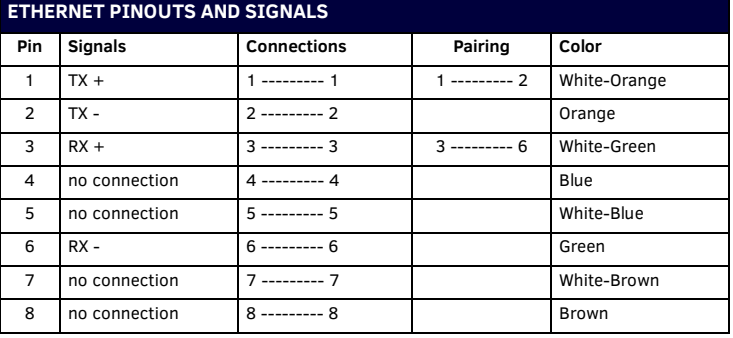

FIG. 3 diagrams the RJ-45 pinouts and signals for the Ethernet RJ-45 connector and cable.

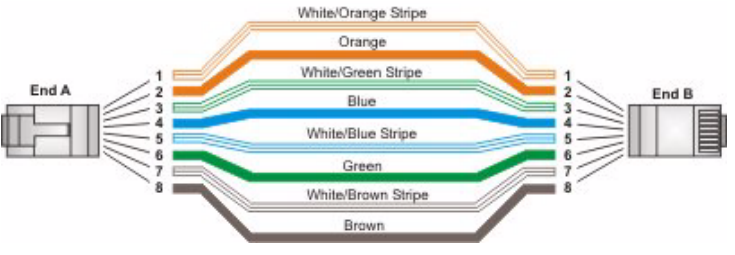

## **FIG. 3** STRAIGHT-THROUGH WIRING

### **PoE (Power Over Ethernet)**

The NXV-CPI uses CAT5/CAT6 wire via the Ethernet port for PoE power. The maximum power draw for the NXV-CPI is 2.2 watts.

Use the PS-POE-AF Power over Ethernet Injector (FG423-80) to simplify wiring and installation by eliminating the need for an AC outlet at each point of installation. *Note: The NXV-CPI can be placed up to approximately 330' (100 meters) from the nearest PoE Injector.*

- If used with a non PoE-capable Ethernet switch, then an optional PS-POE-AF Power-over-Ethernet (PoE) power supply is required to provide power to the NXV-CPI.
- If the NXV-CPI is used with a PoE-capable Ethernet switch, then no PoE Injectors are required.

# **Restoring the Factory Default Settings**

You can restore the factory default settings on the NXV-CPI by pressing the pushbutton on the front panel and holding it down for 10 seconds. FIG. 4 displays the location of the Restore Factory Defaults pushbutton.

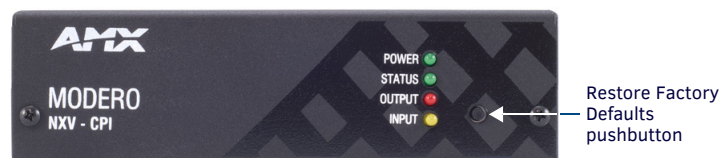

**FIG. 4** RESTORE FACTORY DEFAULTS PUSHBUTTON

# **Configuration**

The NXV-CPI provides a web-based configuration interface to set up networking and NetLinx settings as well as phone UI layout. You can make various configuration settings via a web browser on any PC that has access to the NXV-CPI device. Entering the device's IP address in an enabled browser (Microsoft Internet Explorer, Mozilla Firefox, and Apple Safari for PCs, and Firefox and Safari for Macintoshes) allows the device to be accessed in that browser. Once contact is established, and a username and password entered, the Configuration pages may be reached and used to create phone screens. The default username for the configuration interface is *administrator* and the default password is *password*.

### **Determining the IP Address of the NXV-CPI**

NXV-CPI units feature a built-in zero-configuration networking client that allows you to determine the unit's IP address via a client that uses the Zero Configuration Networking Standard. Zero Configuration (or Zeroconf) technology provides a general method to discover services on a local area network. In essence, it allows you to set up a network without any configuration, as described below.

#### **Zero-Conf iguration Client**

You will need a zero-configuration client to determine the IP address of the NXV-CPI. Many zero-configuration clients are currently available. However, for the purposes of this document, we will refer to Bonjour for Windows, which is Apple's implementation of the Zero Configuration Networking Standard. It is free and widely available for download.

#### *Note: Bonjour and Bonjour for Windows are trademarks of Apple Inc., registered in the U.S. and other countries.*

If you don't already have it installed on your PC, download and install Bonjour for Windows before you begin.

Perform these steps to log on to the NXV-CPI through Bonjour for Windows:

- 1. With Bonjour for Windows running on a PC that has access to the LAN on which the NXV-CPI resides, connect the NXV-CPI to the network.
- 2. In Bonjour, you will see the unit join the network at power up. Double-click the NXV-CPI link to access the NXV-CPI Login page.
- 3. To log on to the system, enter the following user name and password:
- **Username**: administrator
- **Password**: password

### **Screen Manager**

The Screen Manager features pages that describe the layout and button IDs for the phone display. The Screen List page displays a listing of all available screen pages. You can add, edit, or delete screen pages from this page [\(FIG. 5](#page-1-0)).

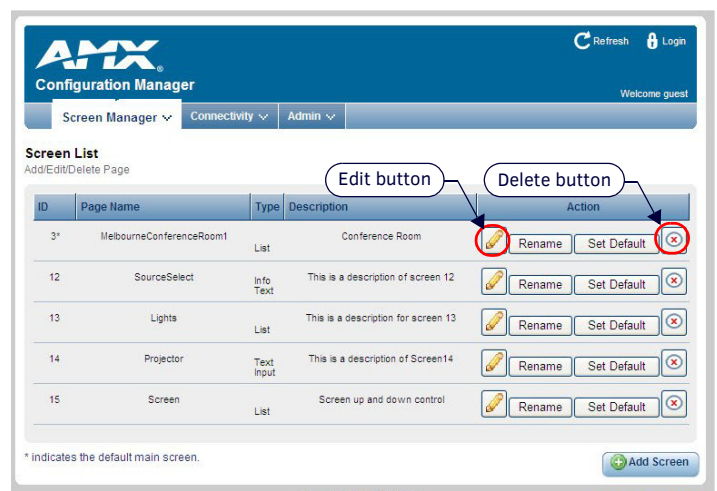

#### <span id="page-1-0"></span>**FIG. 5** SCREEN MANAGER - SCREEN LIST

© 2016 Harman. All rights reserved. AMX, AV FOR AN IT WORLD, HARMAN, and their respective logos are registered trademarks of HARMAN. Oracle, Java and any other company or brand name referenced may be trademarks/registered trademarks of their respective companies. 93-2263-03 REV: D

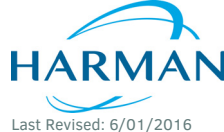

AMX does not assume responsibility for errors or omissions. AMX also reserves the right to alter specifications without prior notice at any time. [The AMX Warranty and Return Policy and related documents can be viewed/downloaded at www.amx.com.](http://www.amx.com/warranty/) **3000 RESEARCH DRIVE, RICHARDSON, TX 75082 AMX.com | 800.222.0193 | 469.624.8000 | +1.469.624.7400 | fax 469.624.7153**

**AMX (UK) LTD, AMX by HARMAN - Unit C, Auster Road, Clifton Moor, York, YO30 4GD United Kingdom • +44 1904-343-100 • www.amx.com/eu/**

#### *Note: Clicking Set Default for a screen page sets the page as your main page on your IP phone screen.*

### **Adding a New Screen**

- Perform the following steps to add a new screen page:
- 1. Select **Screen List** from the Screen Manager menu to open the Screen List page.
- 2. Click **Add Screen**. The New Screen Creation page opens.
- 3. Enter the name you want for the page in the **Page Name** field.
- 4. Enter a description in the **Description** field.
- 5. Select the page type from the **Select Page Type** options menu. You can choose from List, Info Text, and Text Input.
- 6. Click **Accept**, and the corresponding Edit Screen appears based on the page type you selected.

*Note: The following special characters are not available for use in the Web Configuration Interface: ~, `, !, #, %, ^, %, +, =, |, \, :, <, >, /, [, and ]. Any special characters not in this list are available for use.*

#### **Editing Screen Pages**

After creating a new screen, you can edit the settings for the screen to establish refresh rates and assign address and channel codes for individual buttons.

There are three different types of screen pages you can edit: *List*, *Info Text*, and *Text Input*. [FIG. 6](#page-1-1) displays the Info Text page. The List and Text Input pages are similar and vary only slightly from the Info Text page.

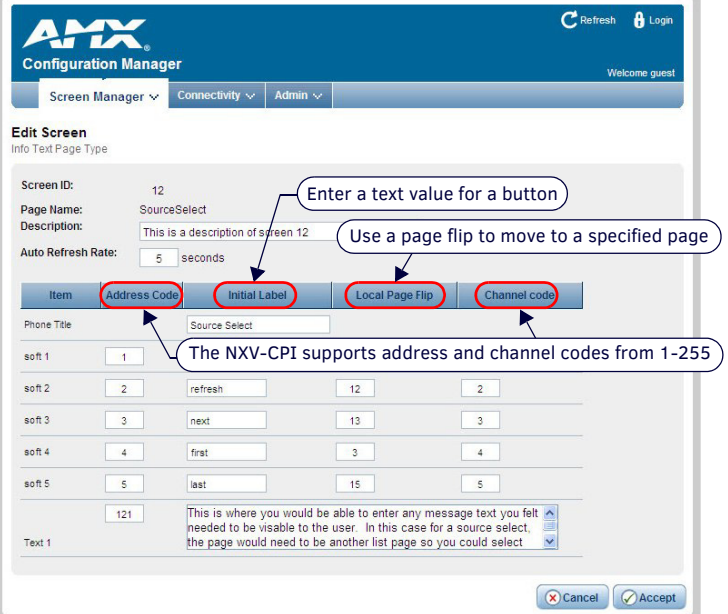

<span id="page-1-1"></span>**FIG. 6** EDIT SCREEN - INFO TEXT PAGE

#### **Import Screens**

The Import Screen Definition File page enables you to browse for a zipped screen definition file. Click **Browse** to locate a screen definition file from an accessible network location, and click **Accept**.

#### **Export Screens**

The Export Screens option enables you to save a zipped screen definition file. Select Export Screens from the Screen Manager menu, and navigate to the location into which you want to save the file.

### **Cisco Configuration Assistant**

In the Cisco Configuration Assistant, you must add the sub-menu */nxv-cpi* to the IP address in the Services Menu Access field.

#### **Additional Documentation**

Refer to the *NXV-CPI Operation/Reference Guide* (available at *www.amx.com*) for complete configuration information.

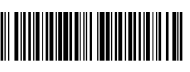